# 106 年公務、關務人員升官等考試網路報名操作圖示

※請輸入考選部網址:http://www.moex.gov.tw

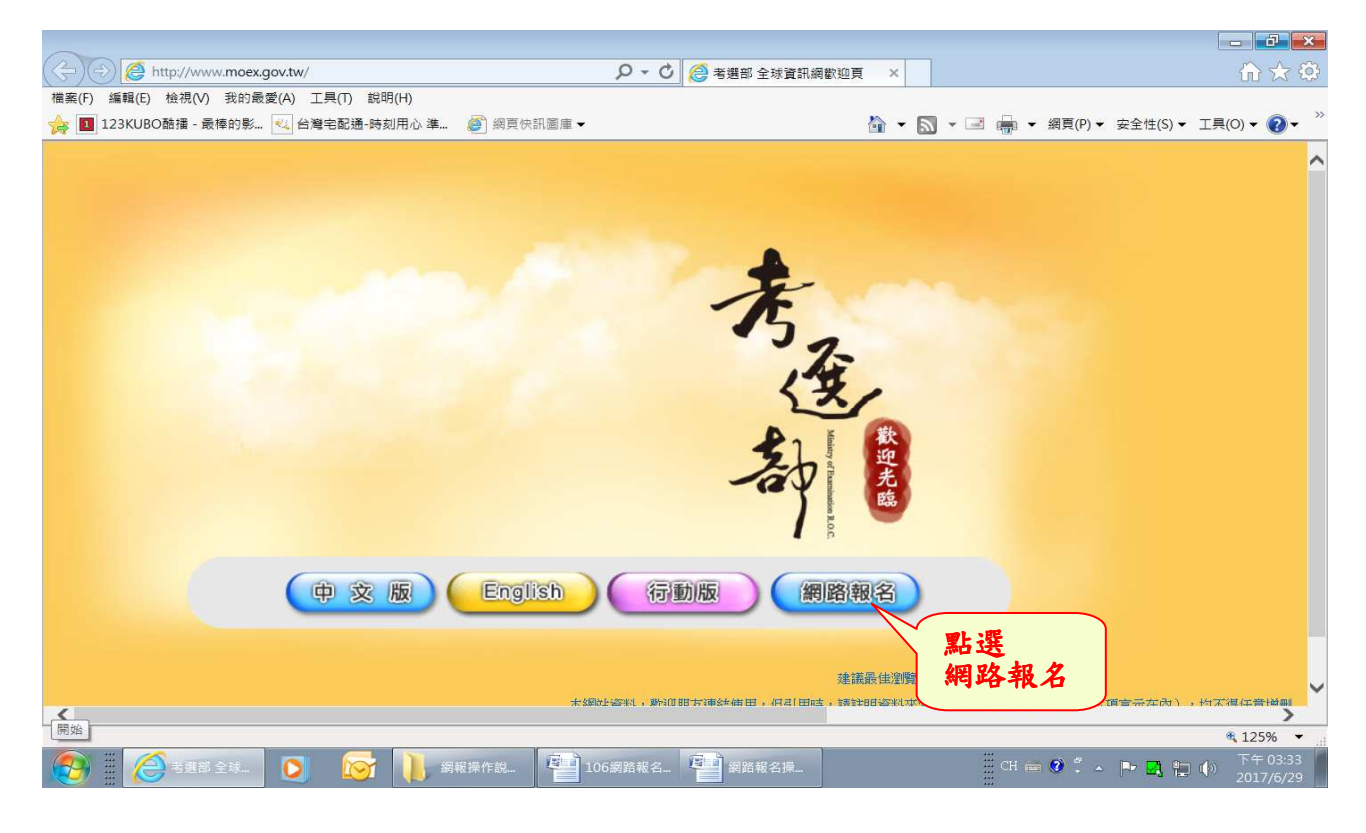

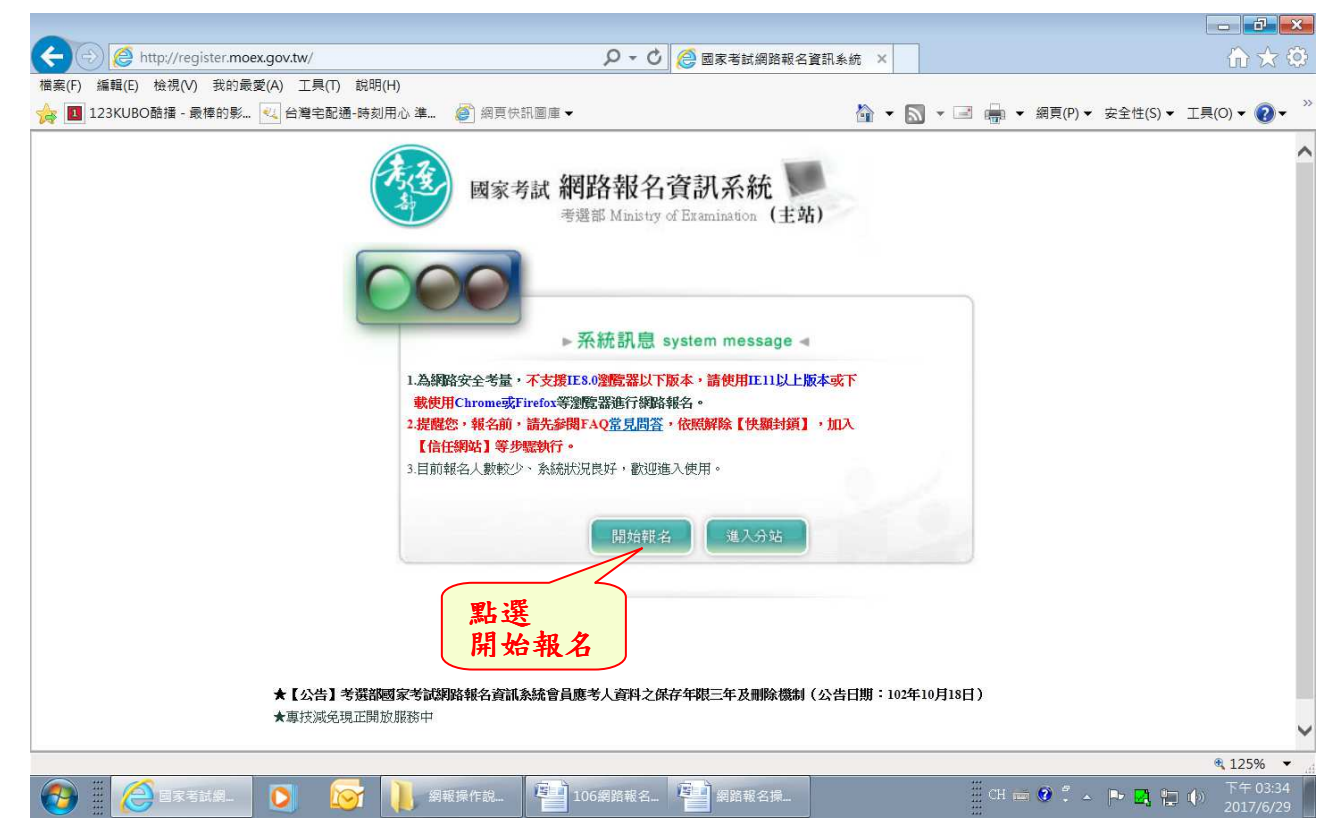

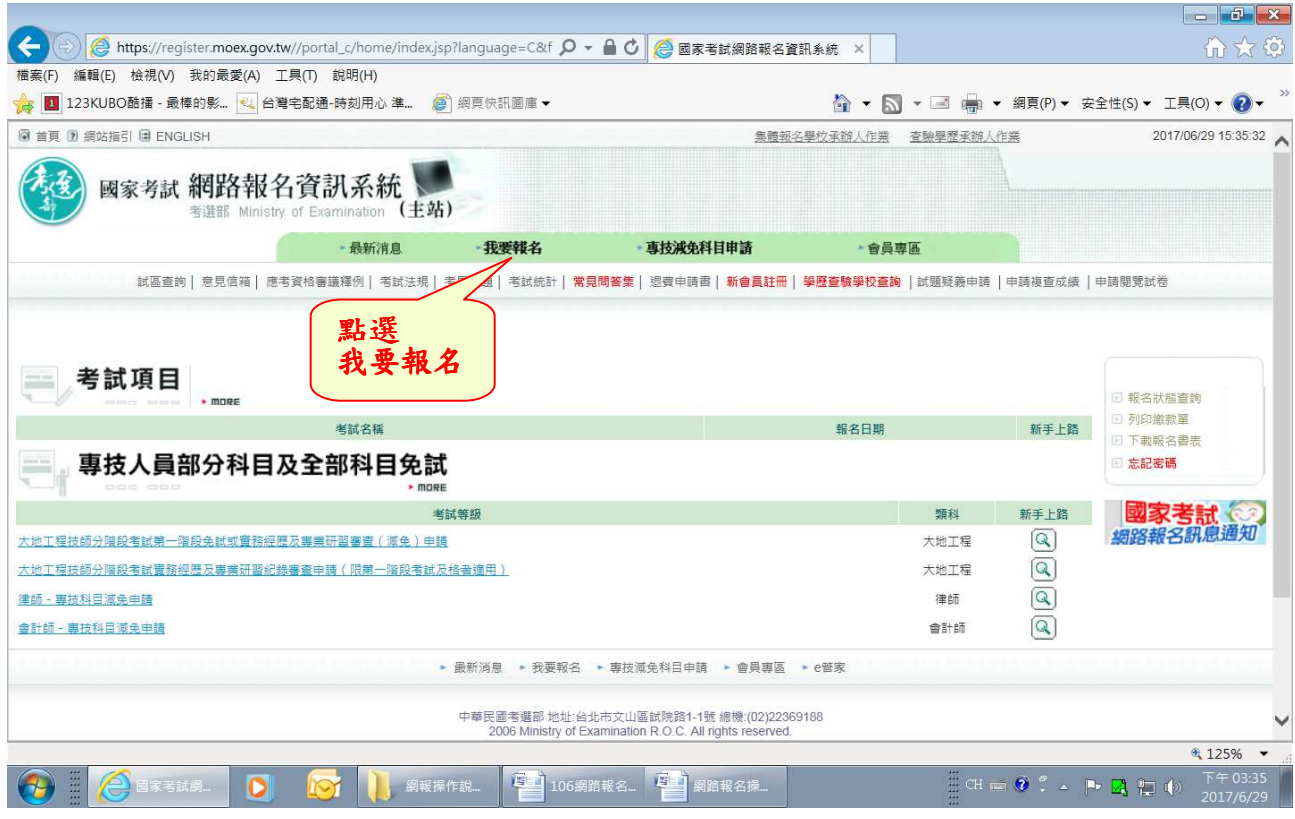

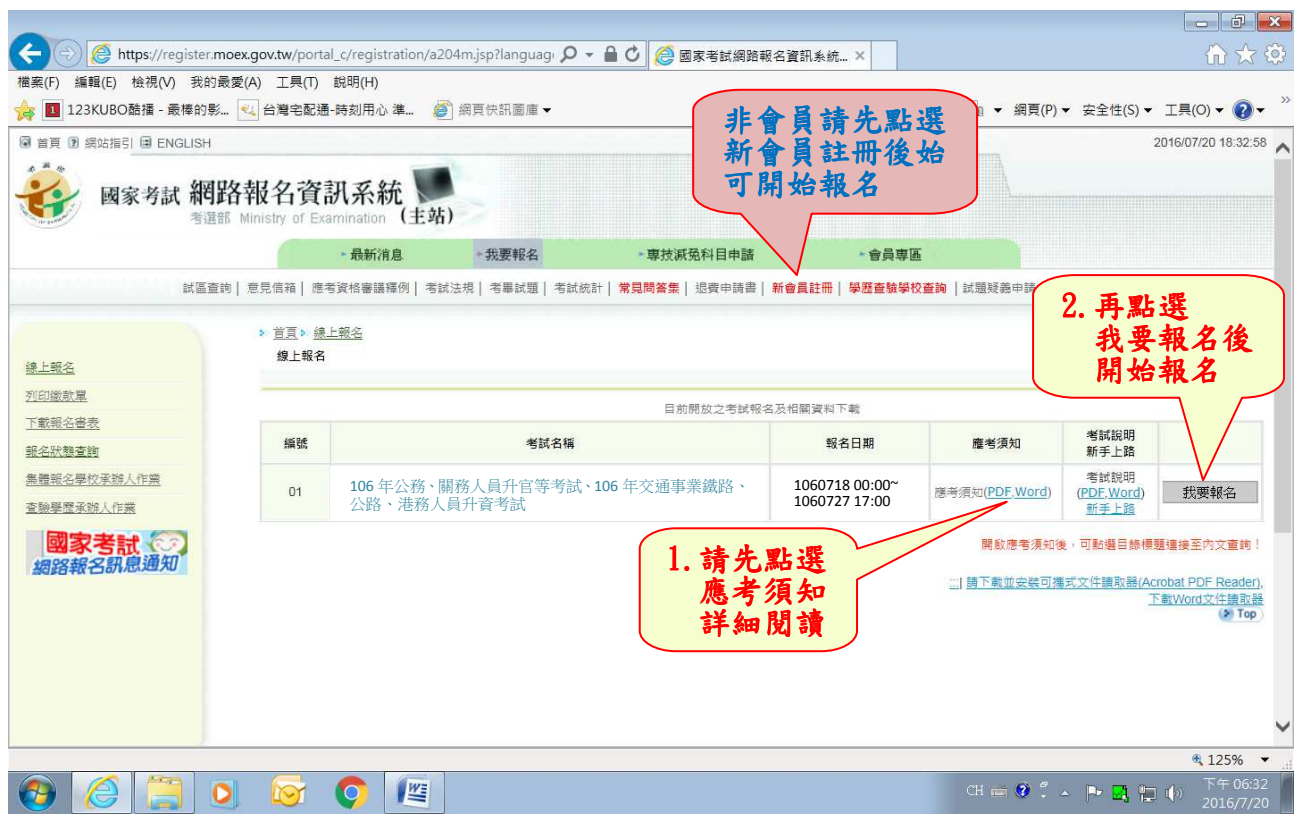

# ※報名時若忘記密碼,請依下列方式操作:

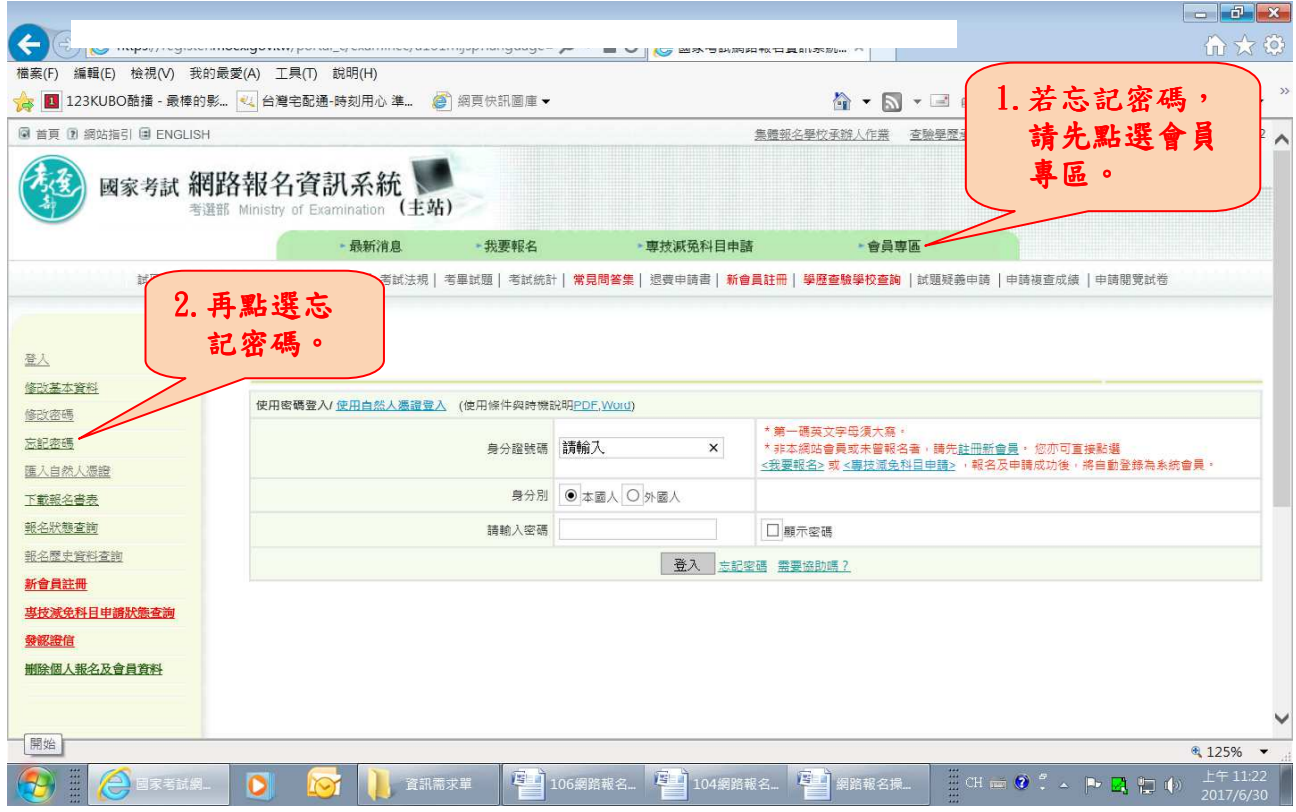

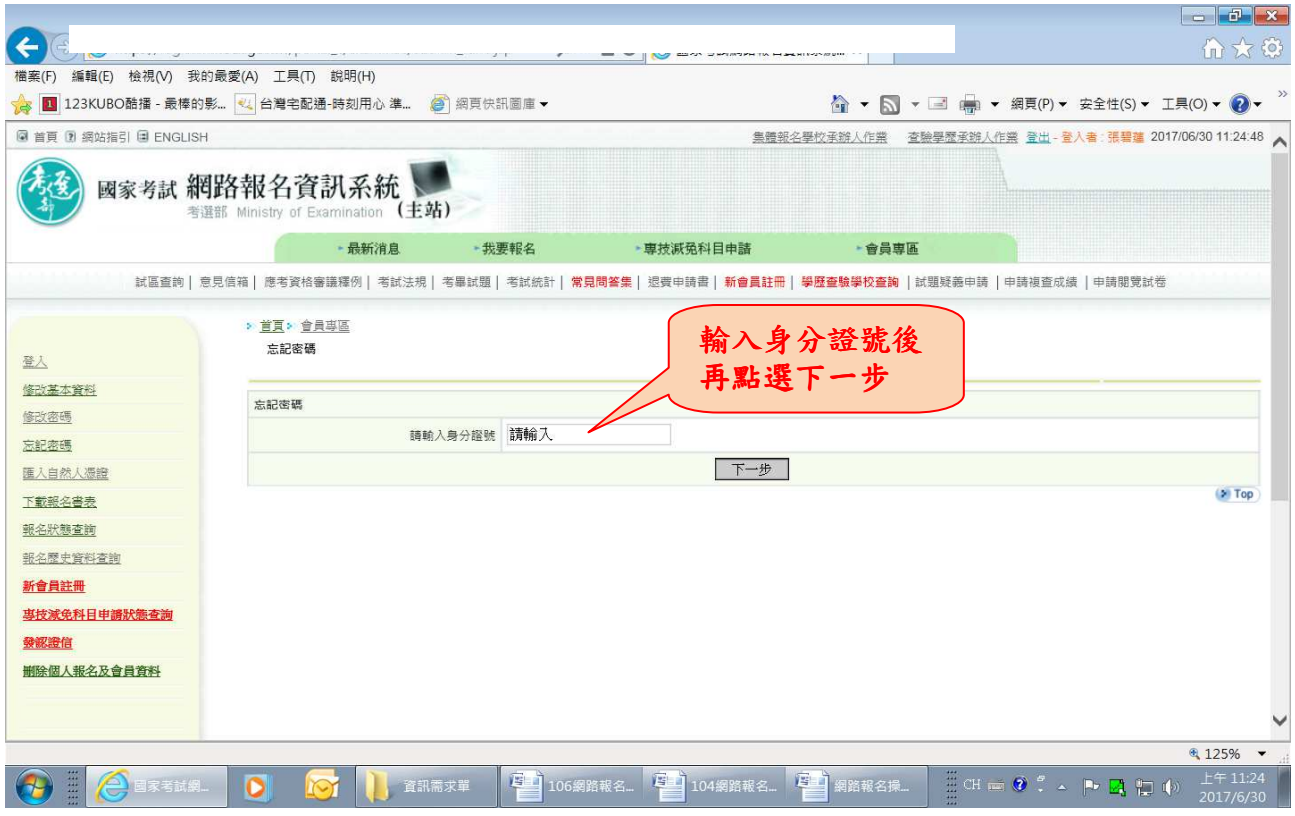

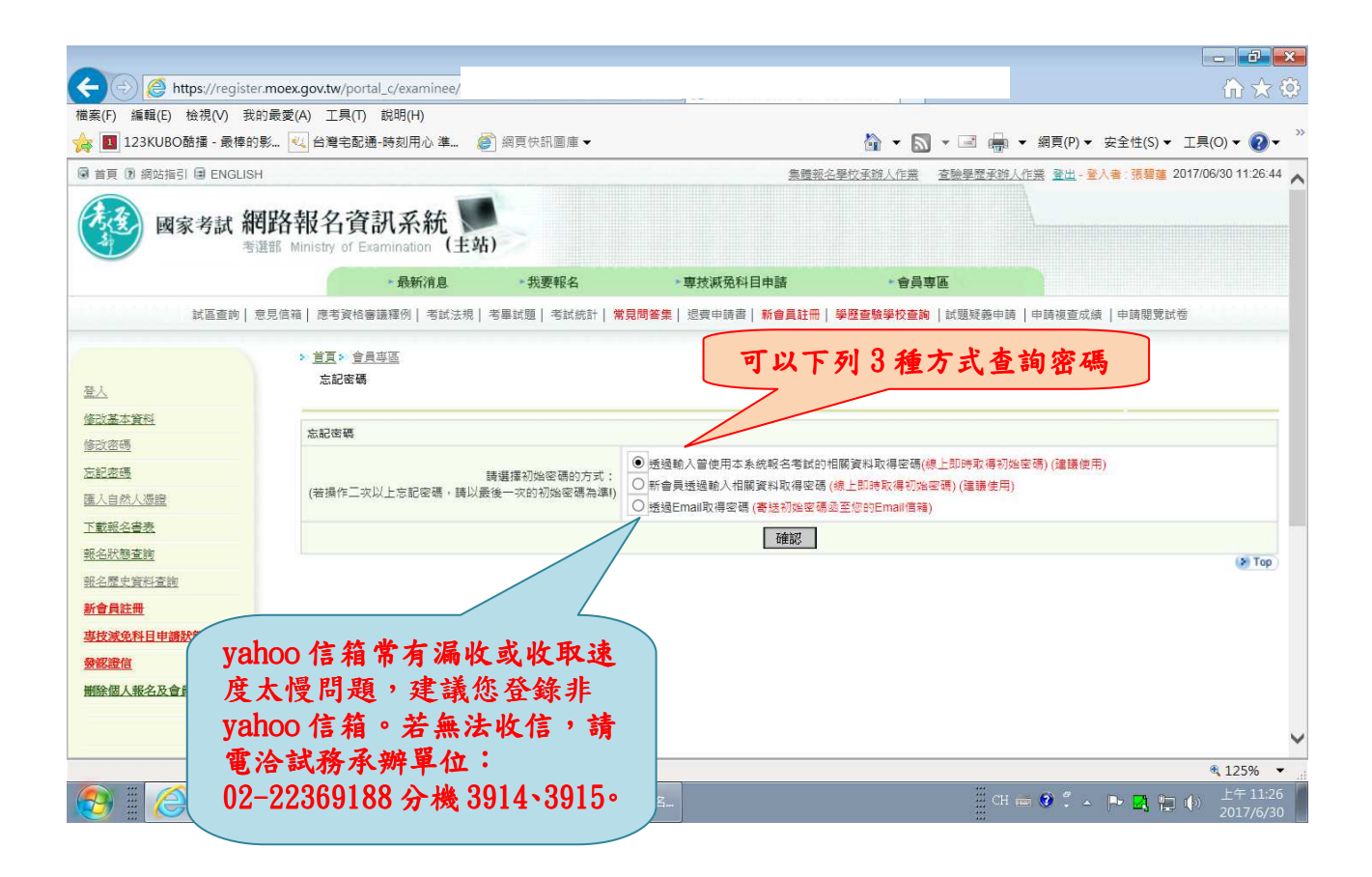

# ※收到密碼後再重新開始報名

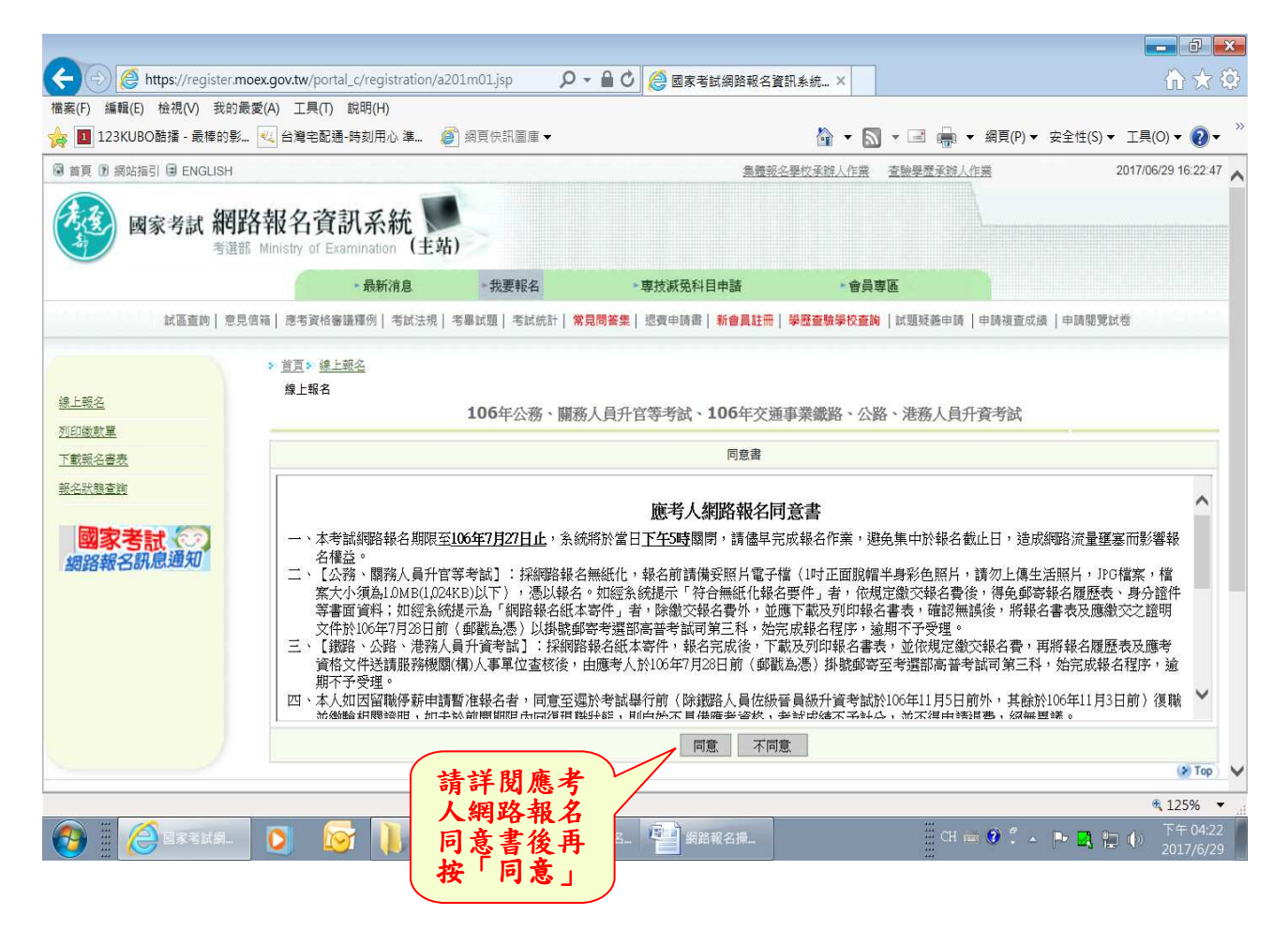

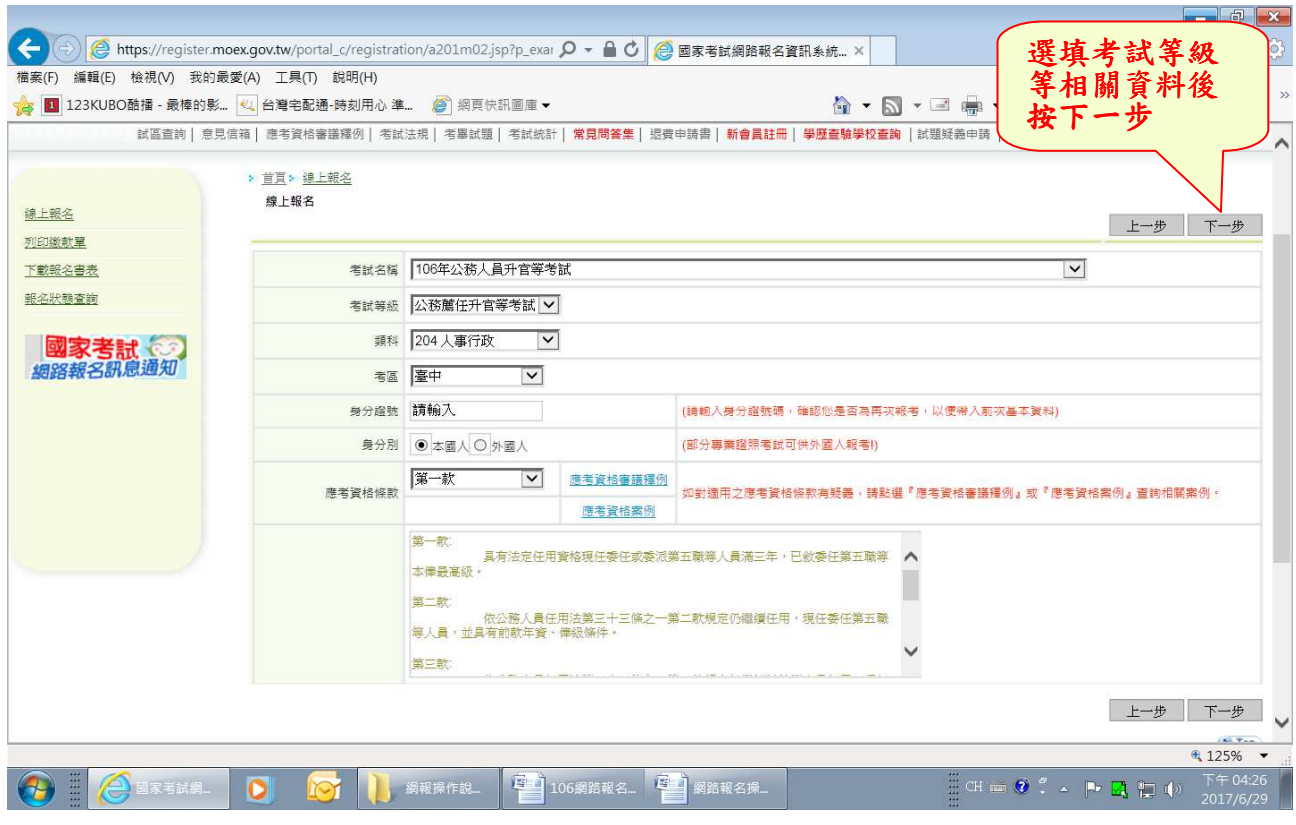

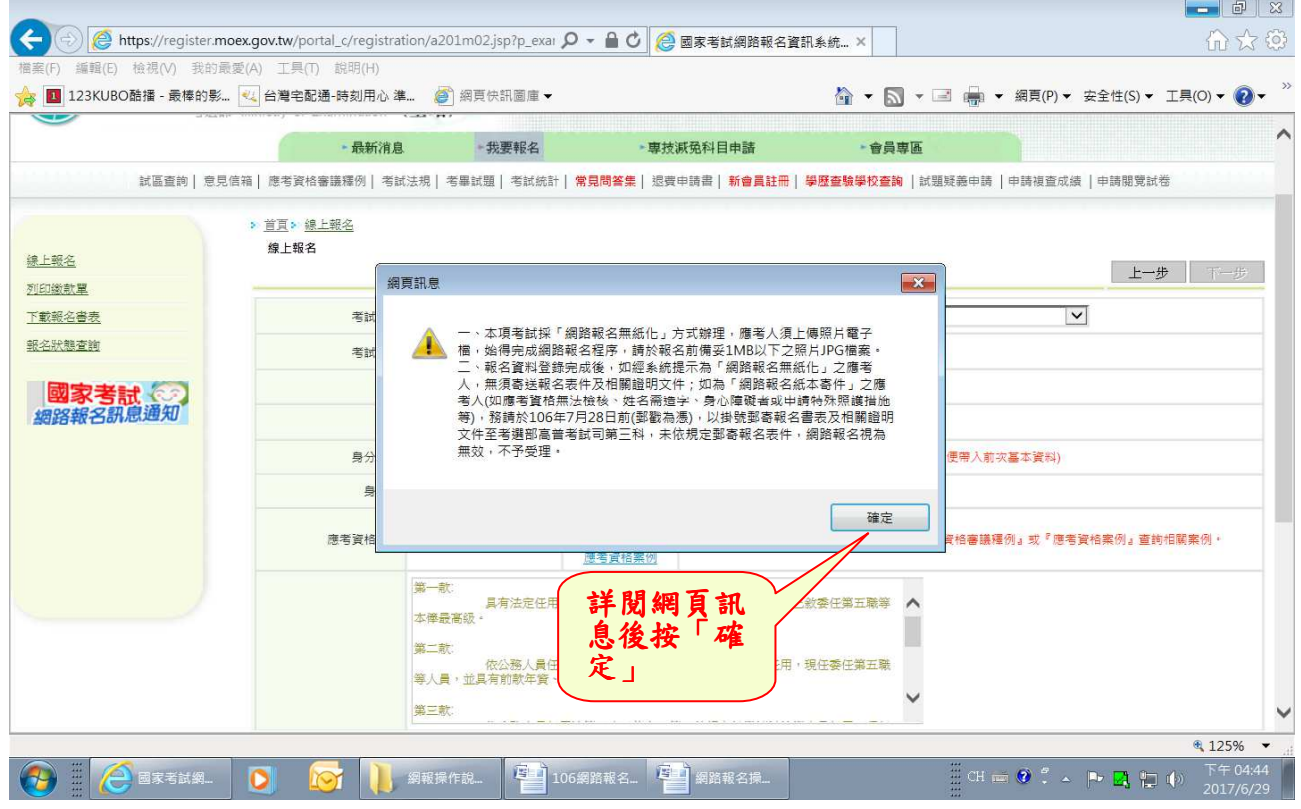

## ※請輸入個人基本資料後,按「下一步」。

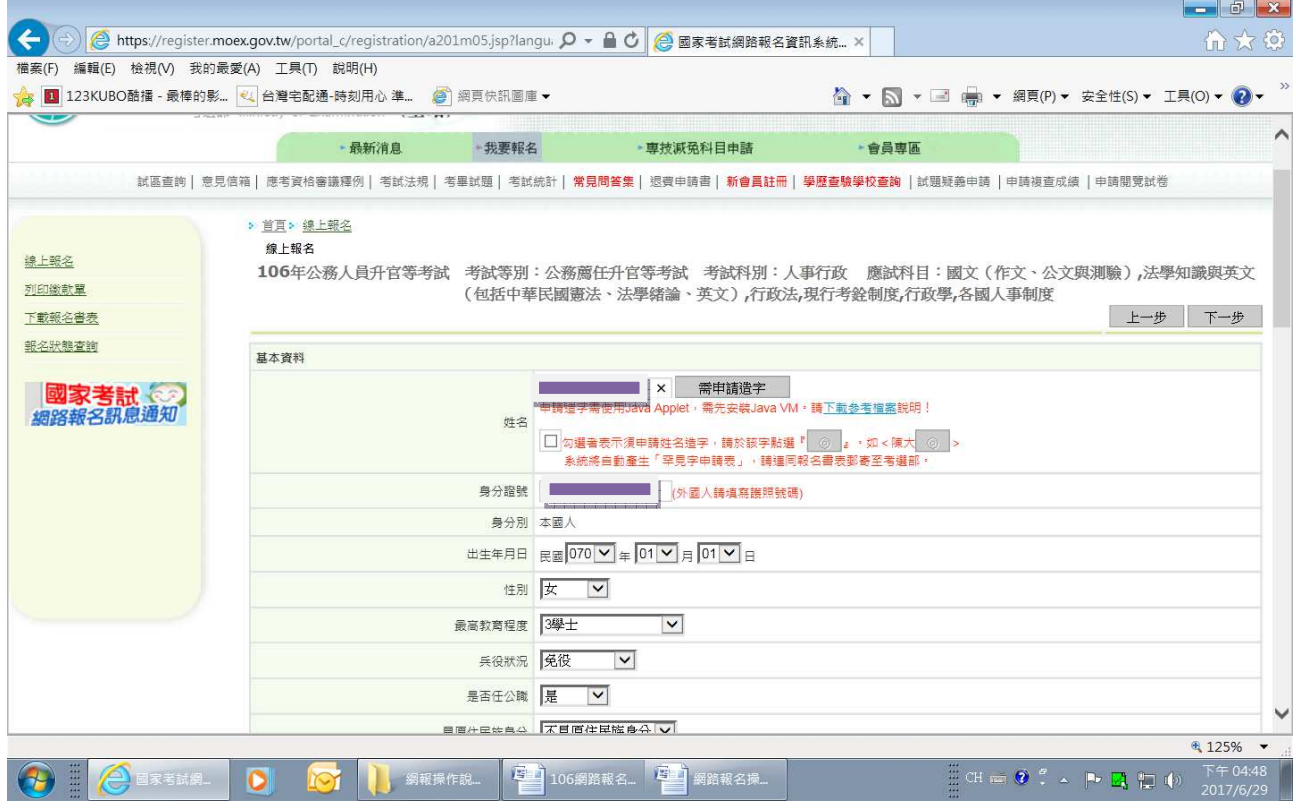

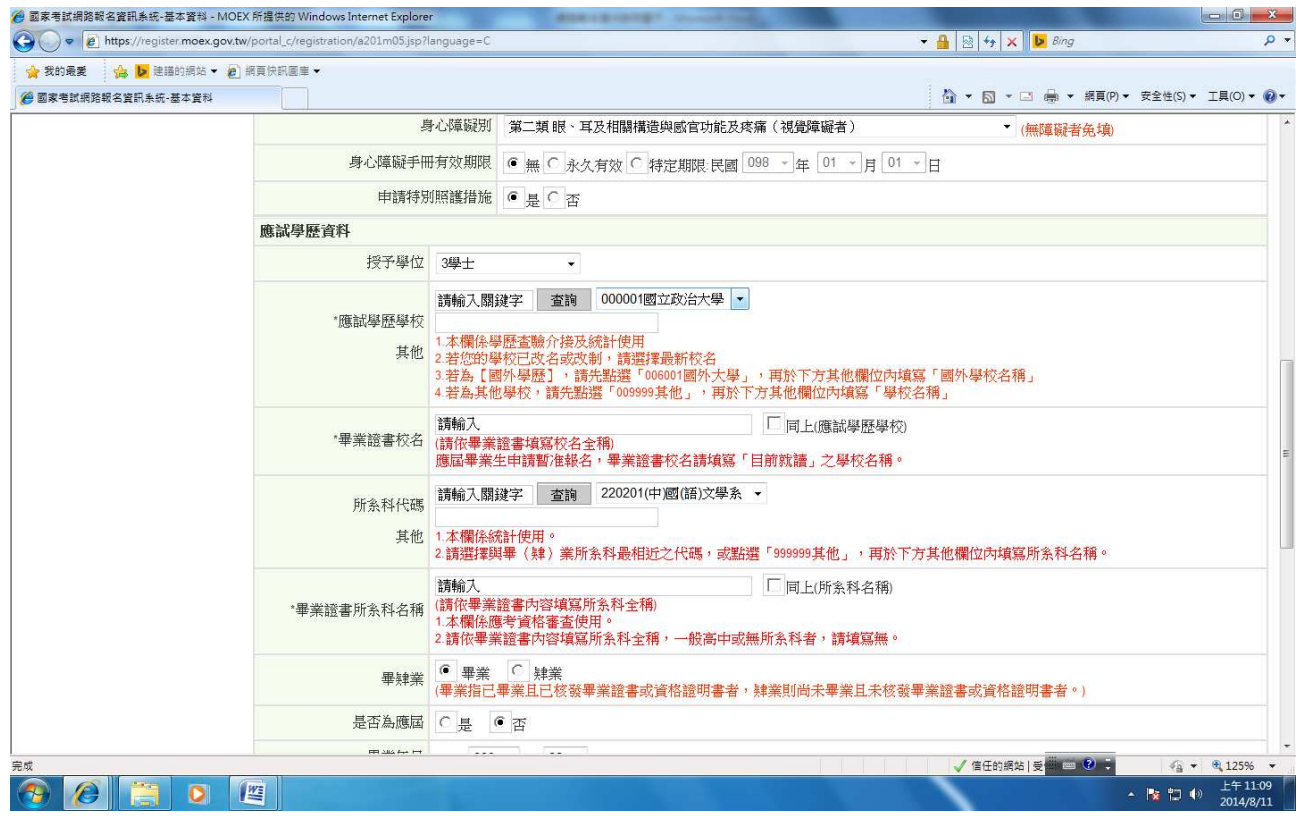

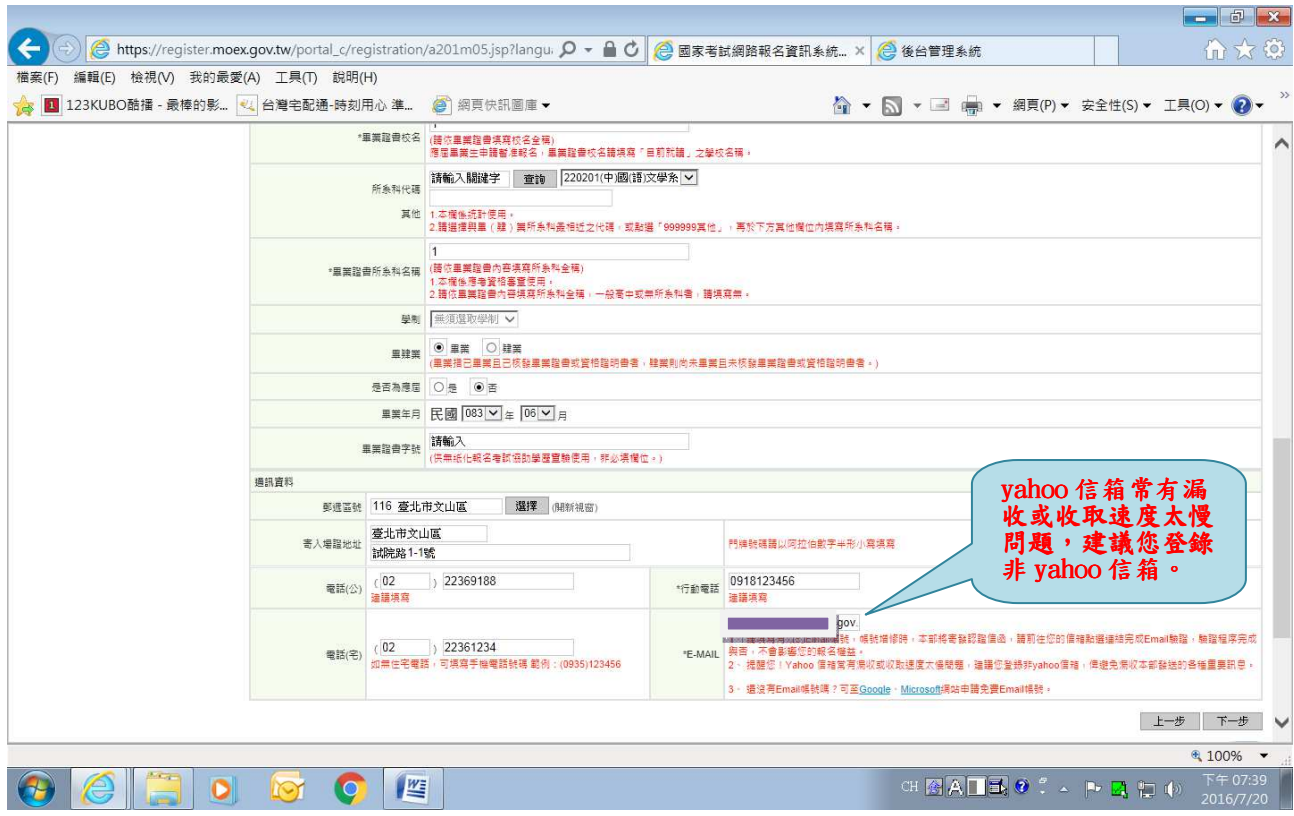

# ※若持有身心障礙手冊或申請特別照護措施者,請依需求選填下列資料後,按「下一步」。

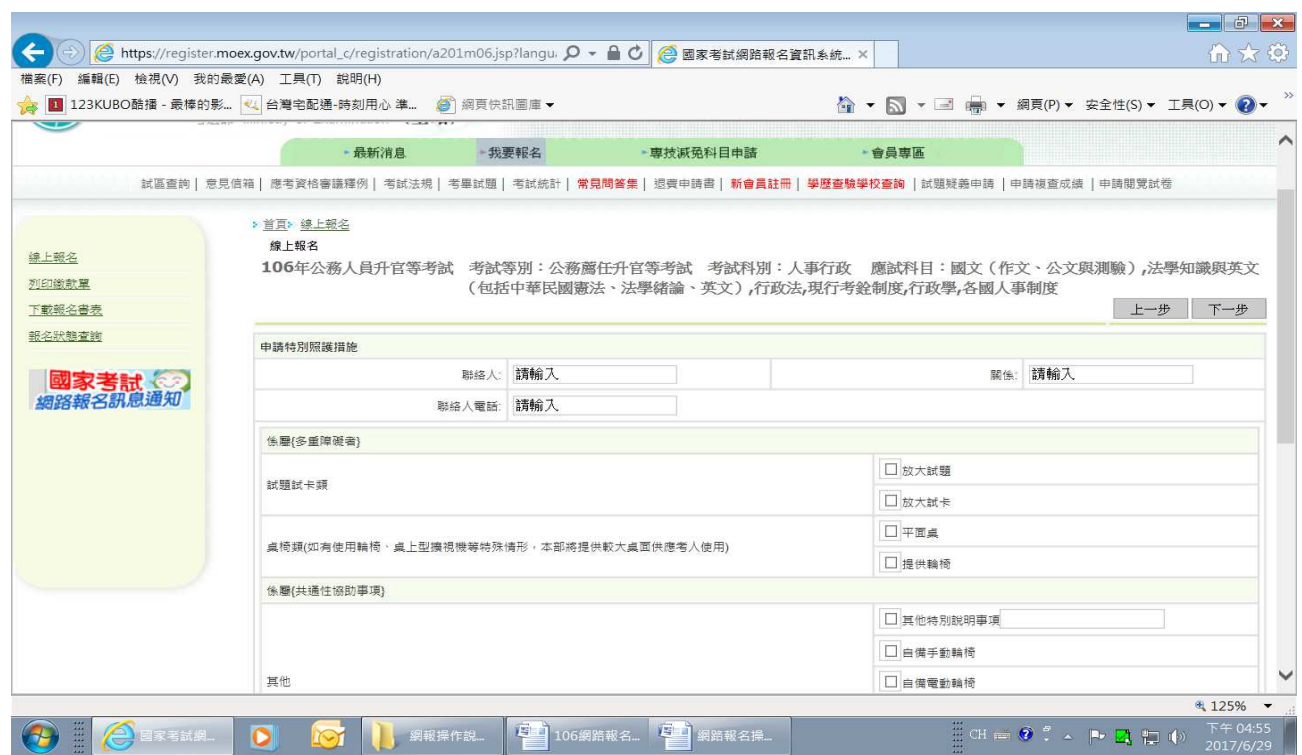

### ※填寫個人之應考資格,再按「下一步」。

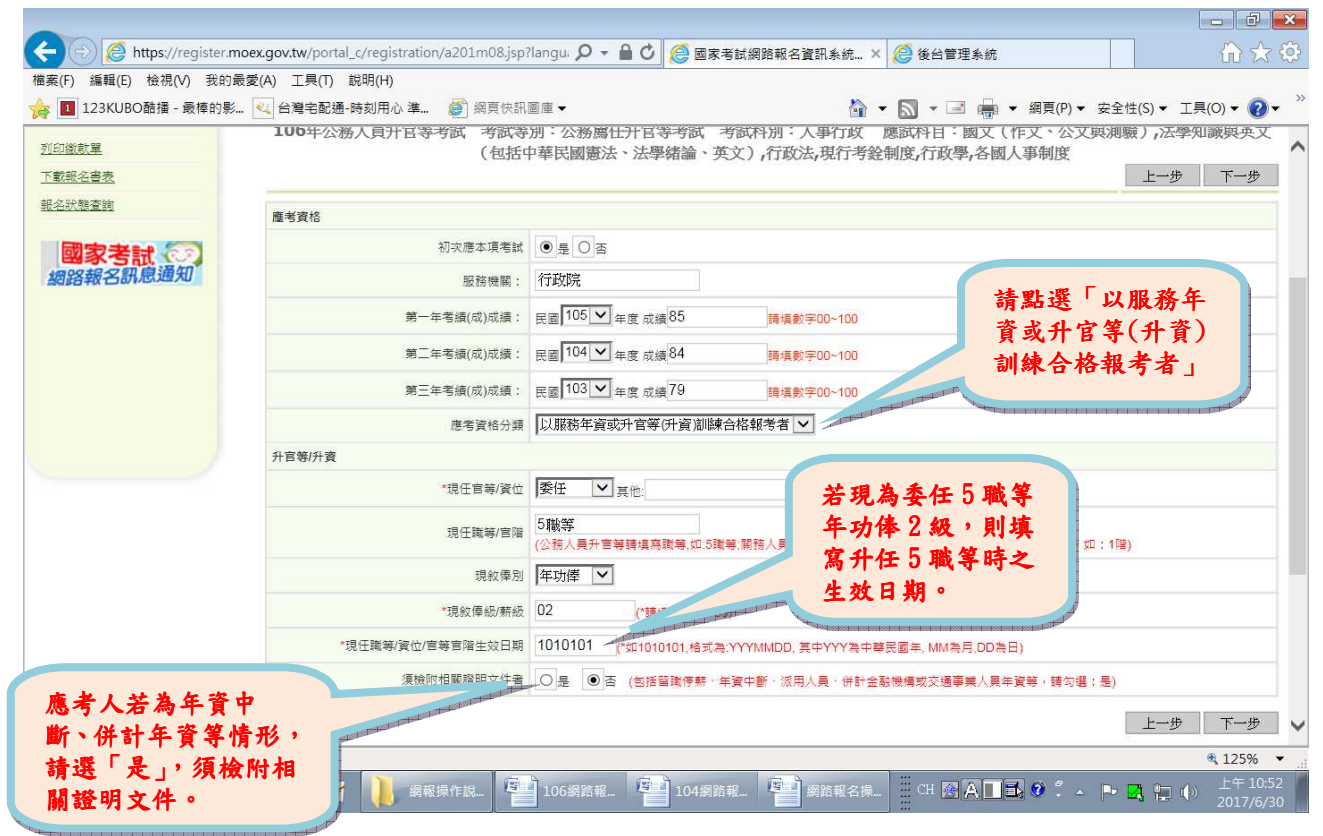

### ※點選「瀏覽」後,下載最近1年之1吋正面脫帽半身彩色照片電子檔(JPG檔案,檔案大 小須為 1MB(1,024KB)以下),請勿上傳一般生活照片。確認後再按「下一步」。

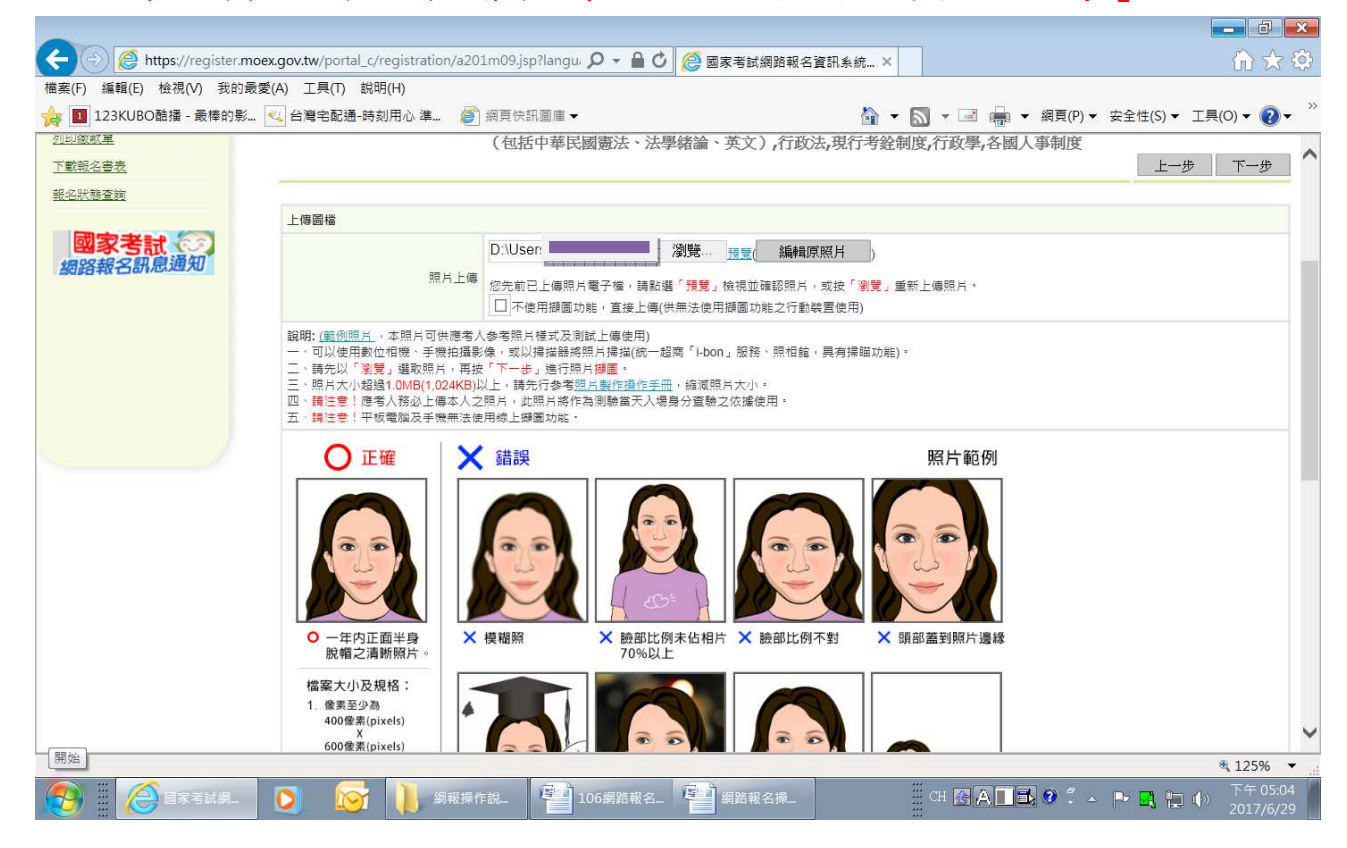

### ※調整照片範圍,確認後再按「下一步」。

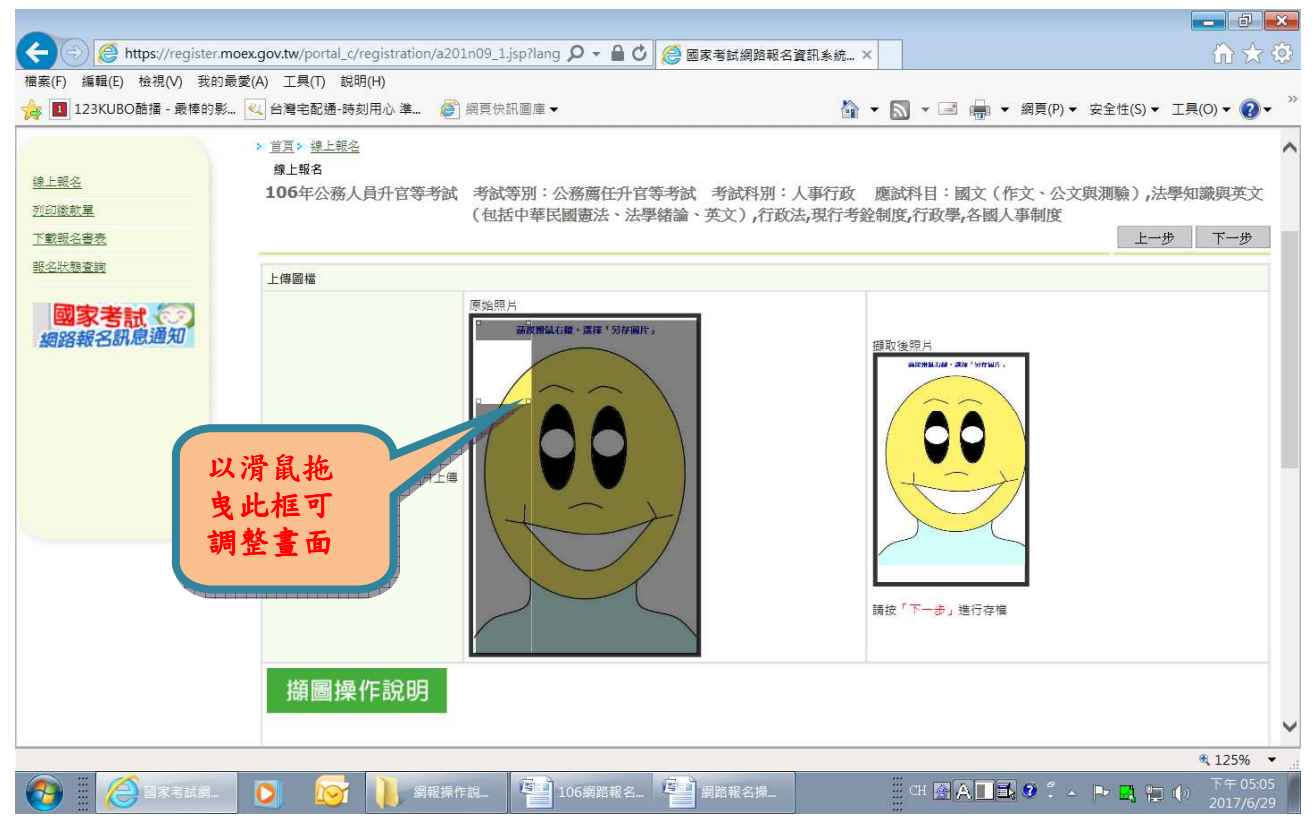

### ※檢查報名資料無誤後按「下一步」,若需修改,於修改後再按「下一步」。

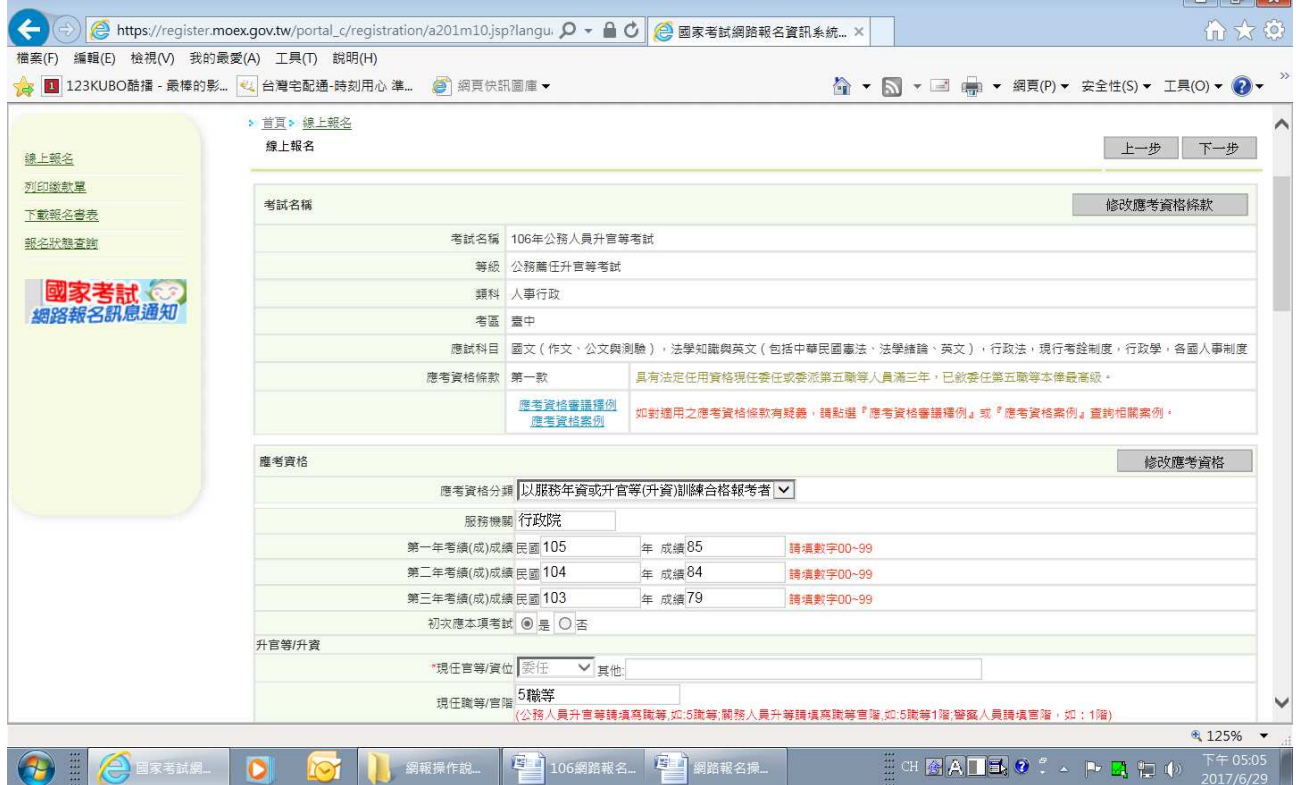

 $\frac{1}{2}$   $\frac{1}{2}$   $\frac{1}{2}$ 

### ※請再次確認報名資料無誤後,按「儲存資料」。

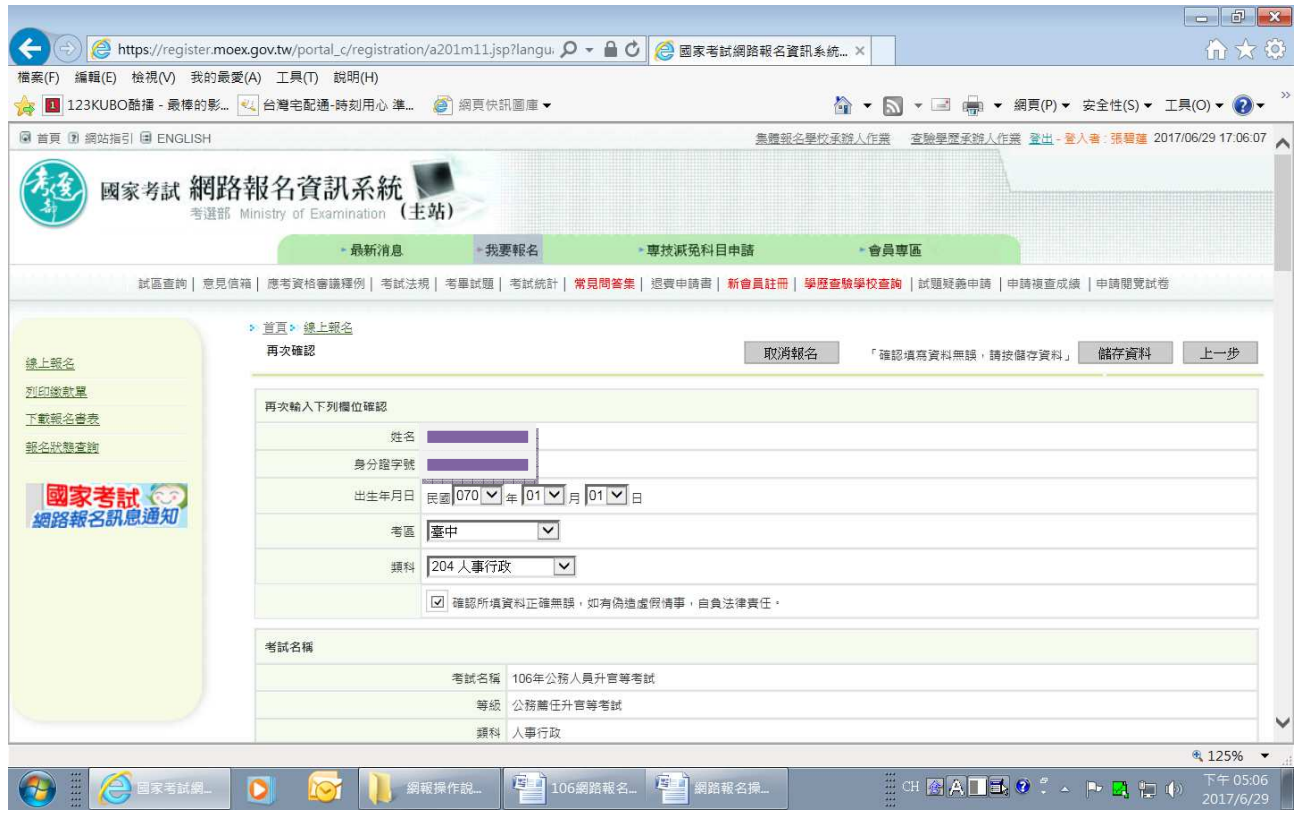

### ※1.若您符合無紙化報名要件,不需寄送報名書表,請於期限內繳交報名費。

### 2.請按「下一步」選擇繳款方式繳交報名費。

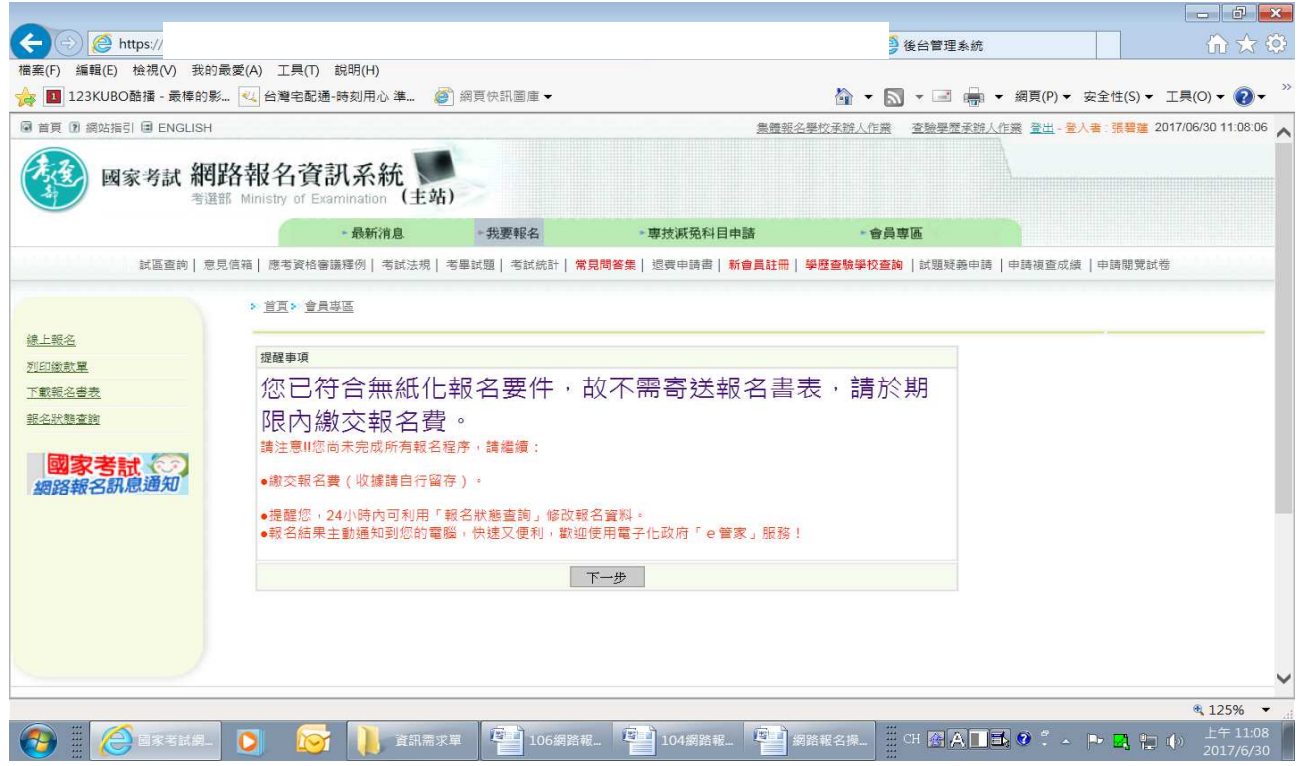

### ※1. 若您係為網路報名紙本寄件之應考人,請點選「下載(PDF 不加密)」或「下載(PDF 加密)」 後列印報名書表及繳款單。

2.報名書表列印後,請按「下一步」選擇繳款方式繳交報名費。

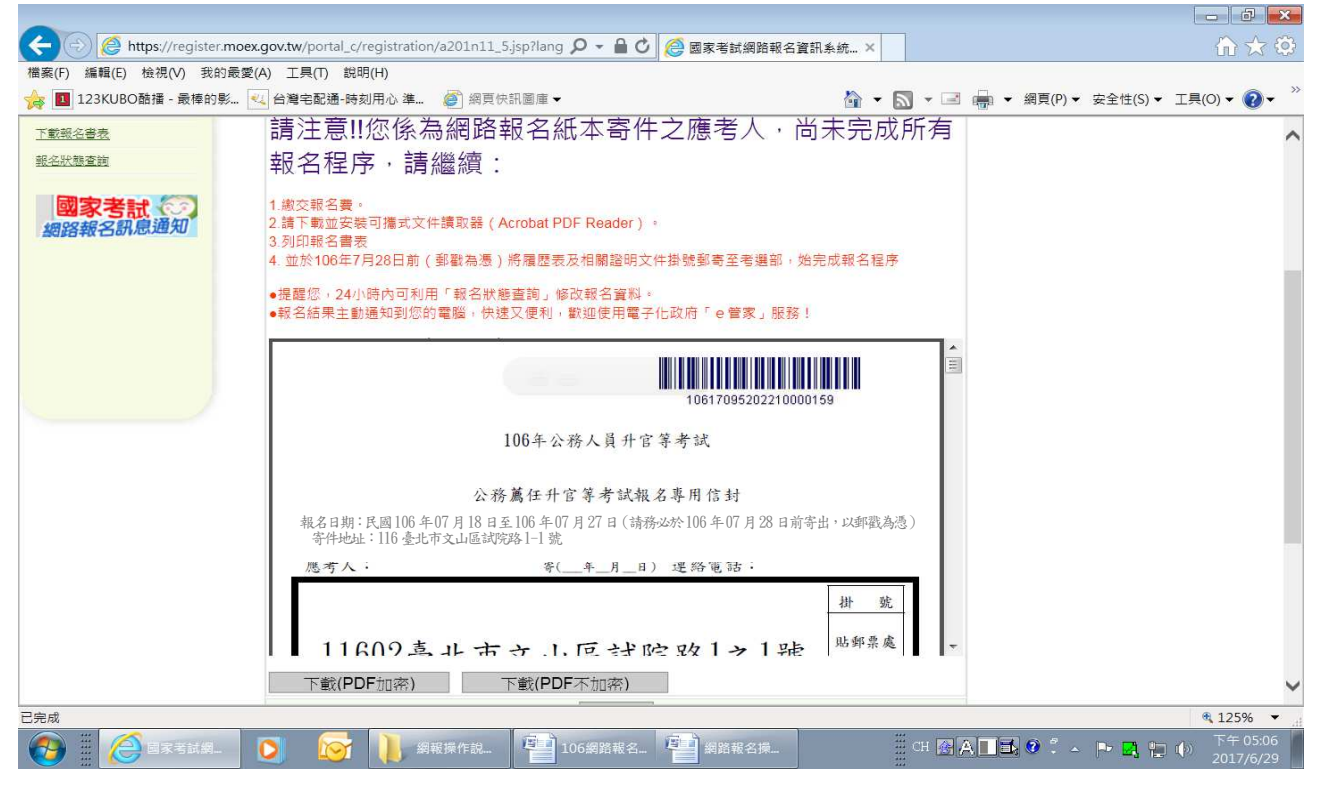

#### ※選擇繳款方式

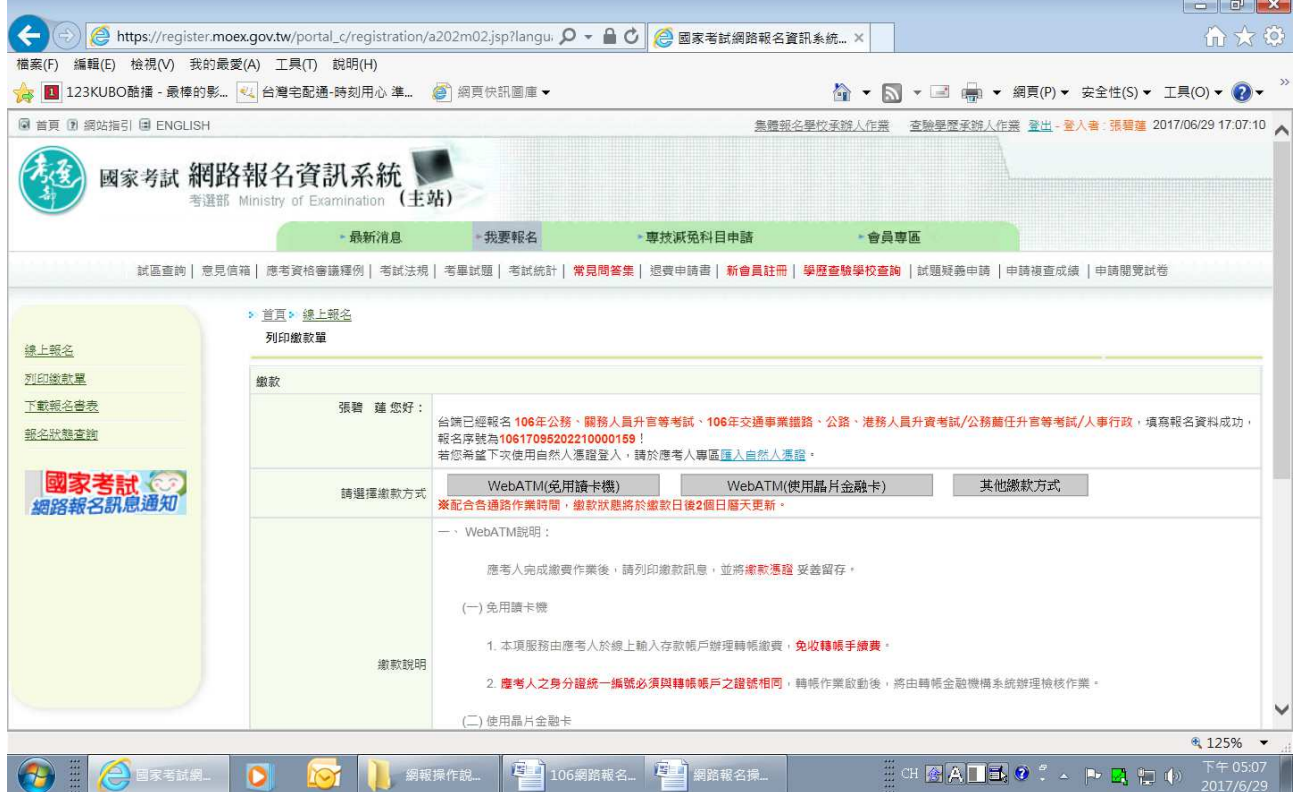

#### ※可依需求點選其他繳款方式

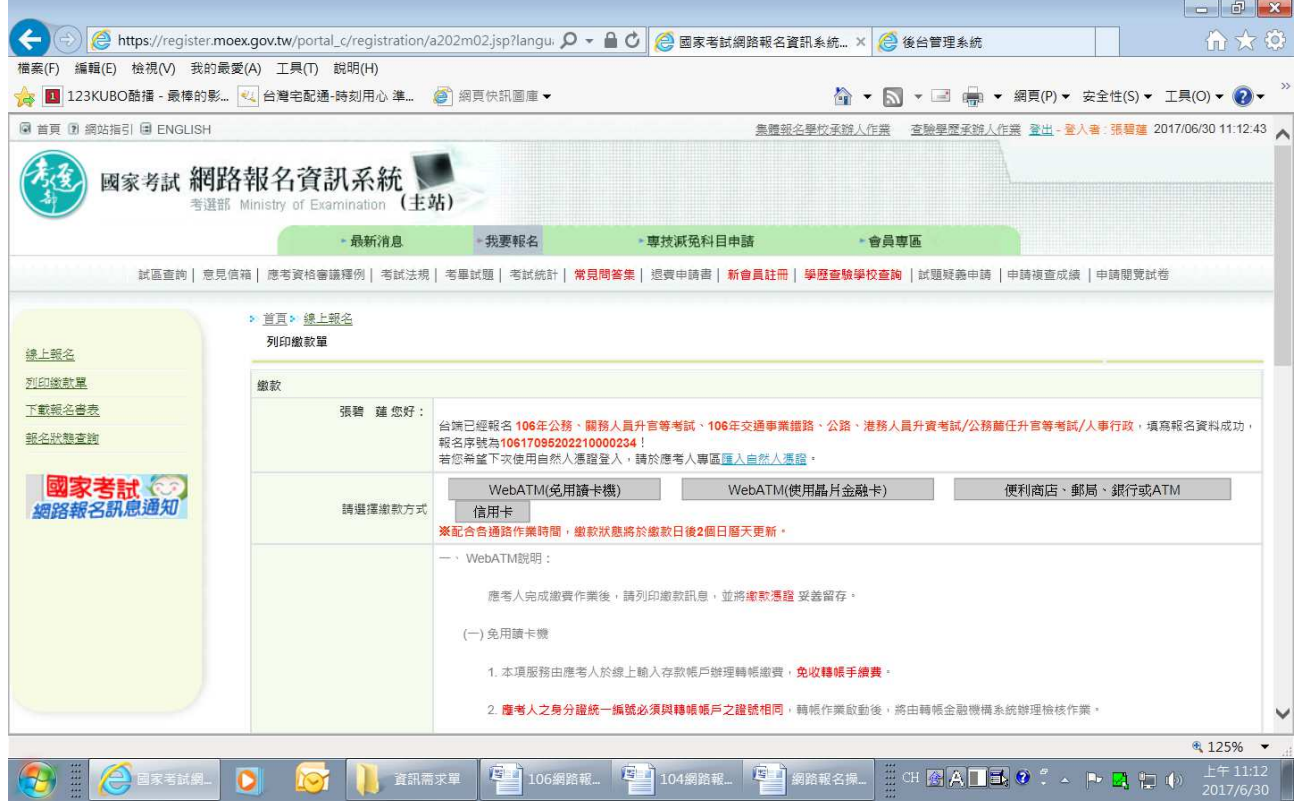

#### ※左邊選項點選「報名狀態查詢」,可查看「審查狀態」及報名書表下載。若欲取消報名,或 重新報名,請點選「取消報名」,以註銷該次報名;或點選「列印繳款單」選擇繳款方式繳 交報名費。

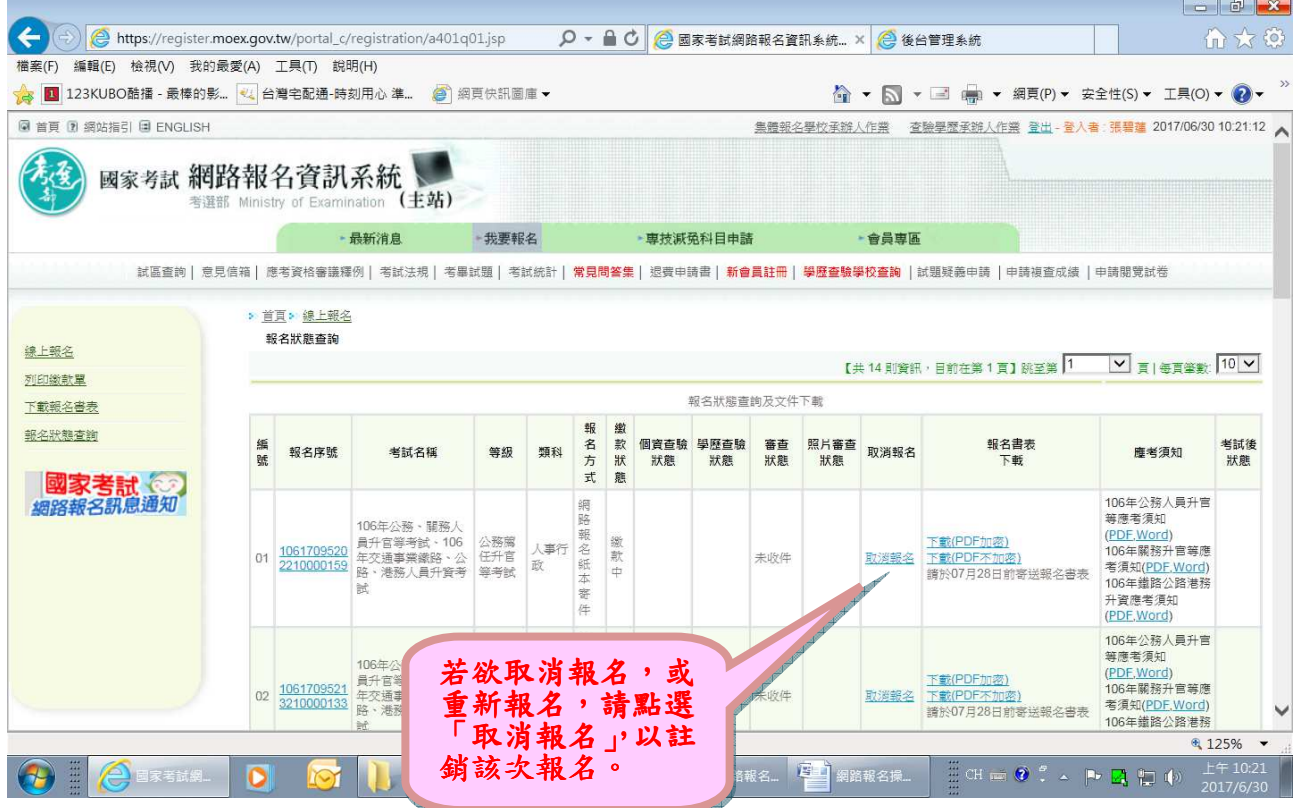

### ※亦可於左邊選項選擇「下載報名書表」畫面,點選「下載(PDF 不加密)」或「下載(PDF 加 密)」後列印報名書表。

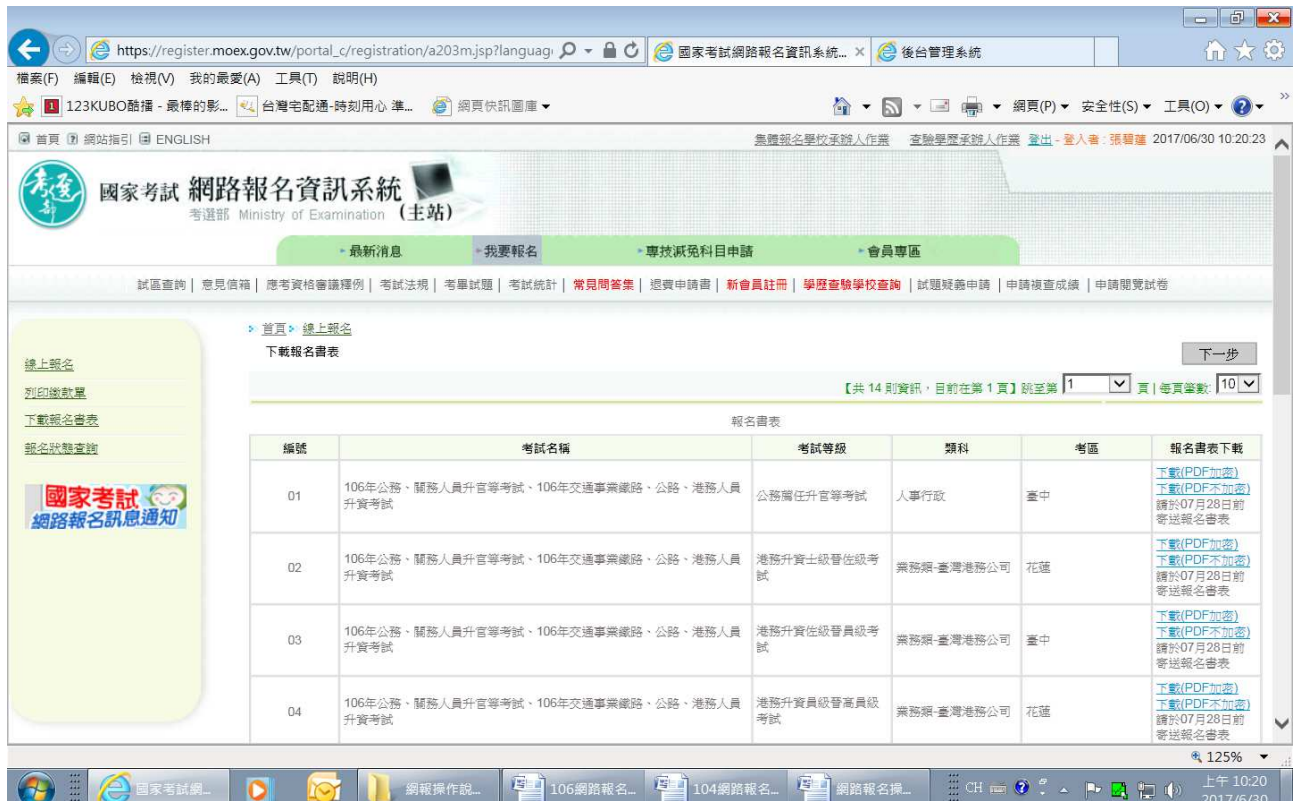

※經系統提示為網路報名紙本寄件之應考人,請於報名書表列印並繳交報名費後,於 106年 7 月 28 日前(以郵戳為憑),將履歷表及相關證明文件掛號郵寄至考選部高普考試司第三 科,始完成報名程序。